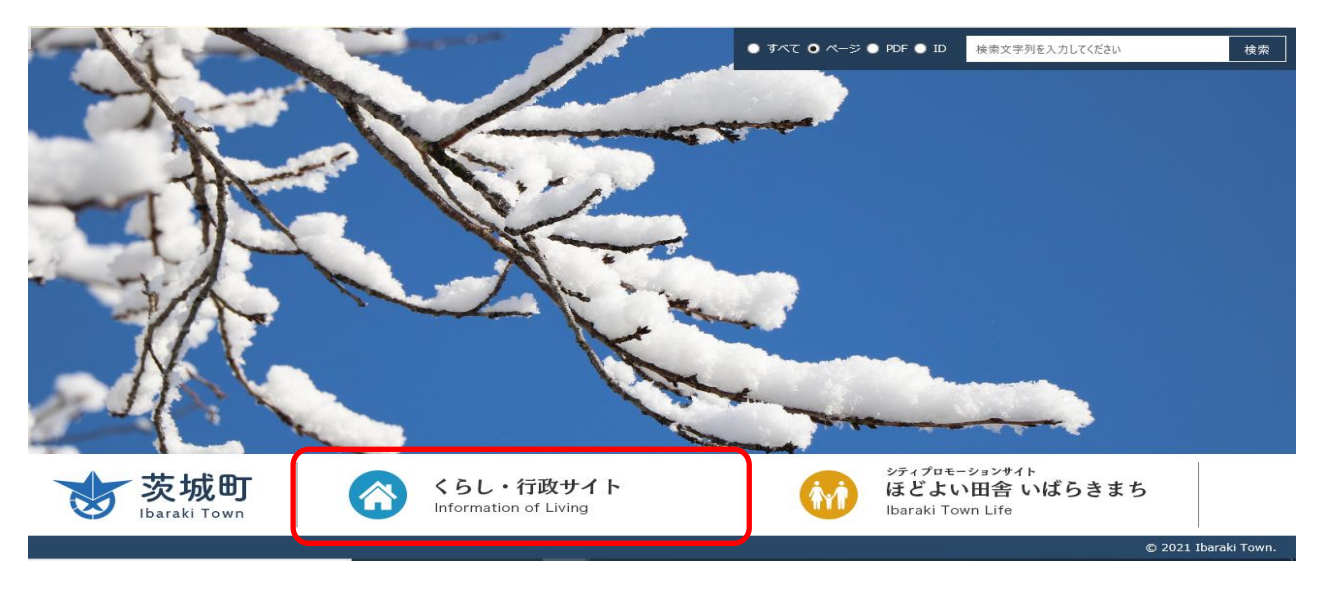

1. 茨城町ホームページのくらし・行政サイトをクリック

## 2.ライフシーンの「入札」をクリック

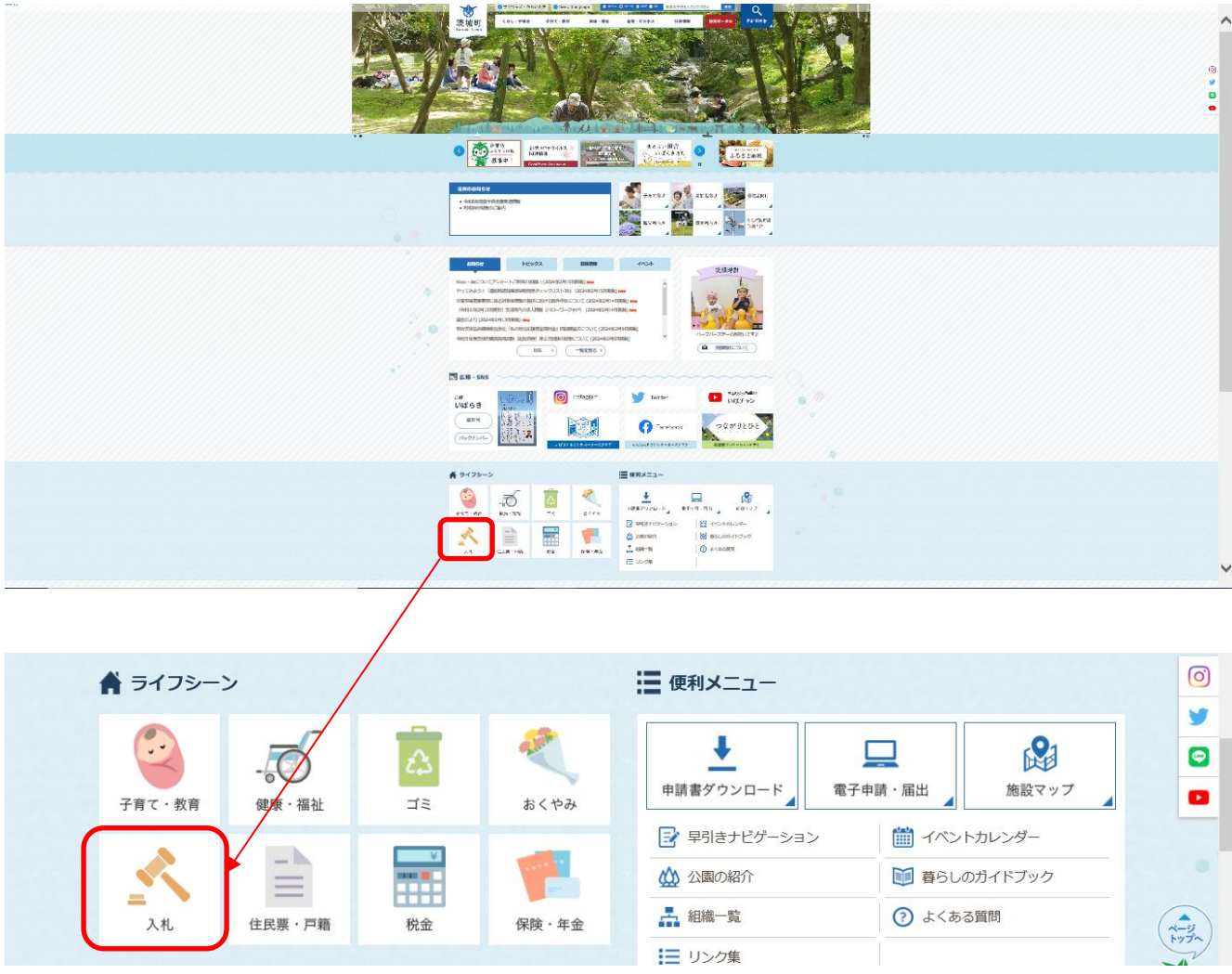

3. 設計図書等のダウンロードページ

このページで入札通知書記載の「入札執行日」の設計図書等ダウンロードページをクリック

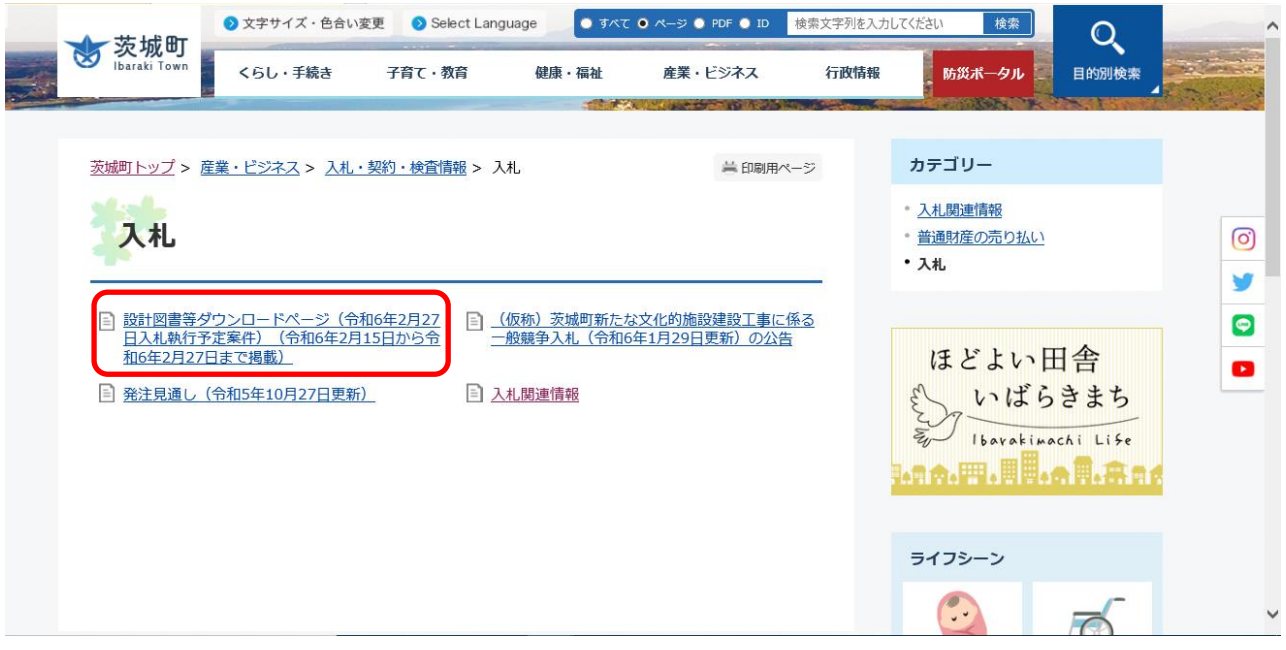

4.クリックすると案件名が並んでいいますので、通知書の案件名と同じ案件名の「設計図書」をクリック

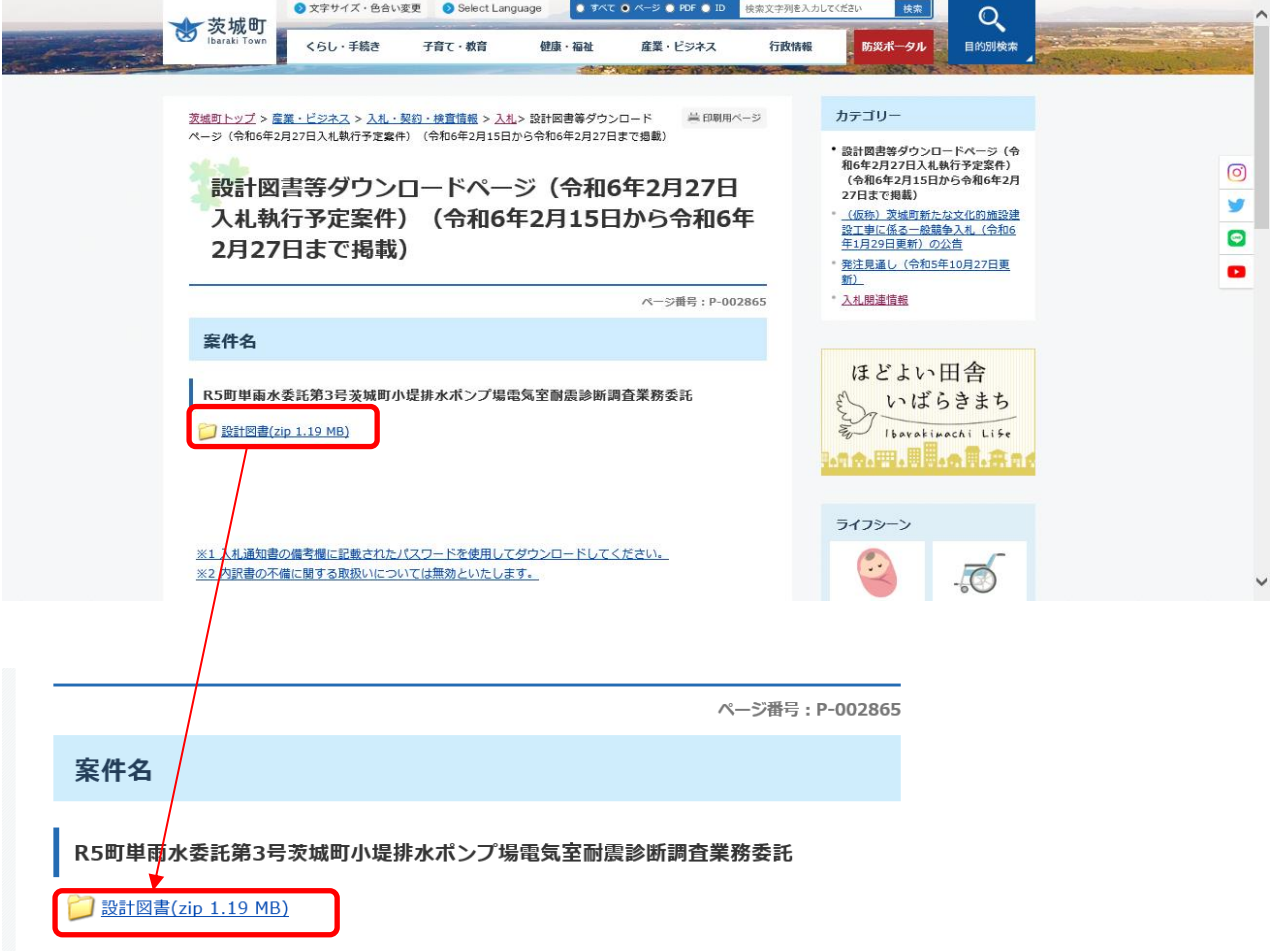

5.「設計図書」をクリックすると「ファイルを開く」を求められるので「ファイルを開く」をクリック

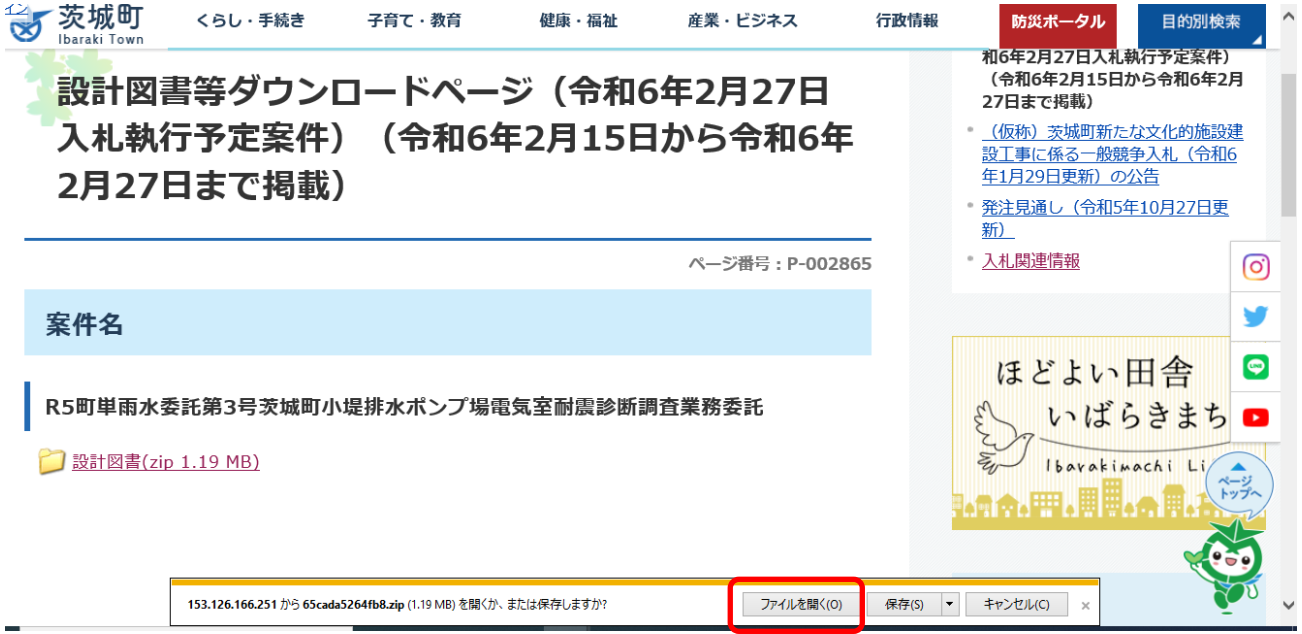

6.「ファイルを開く」をクリックすると「パスワード」を求められますので、通知書の「備考欄」に記載のパスワードを

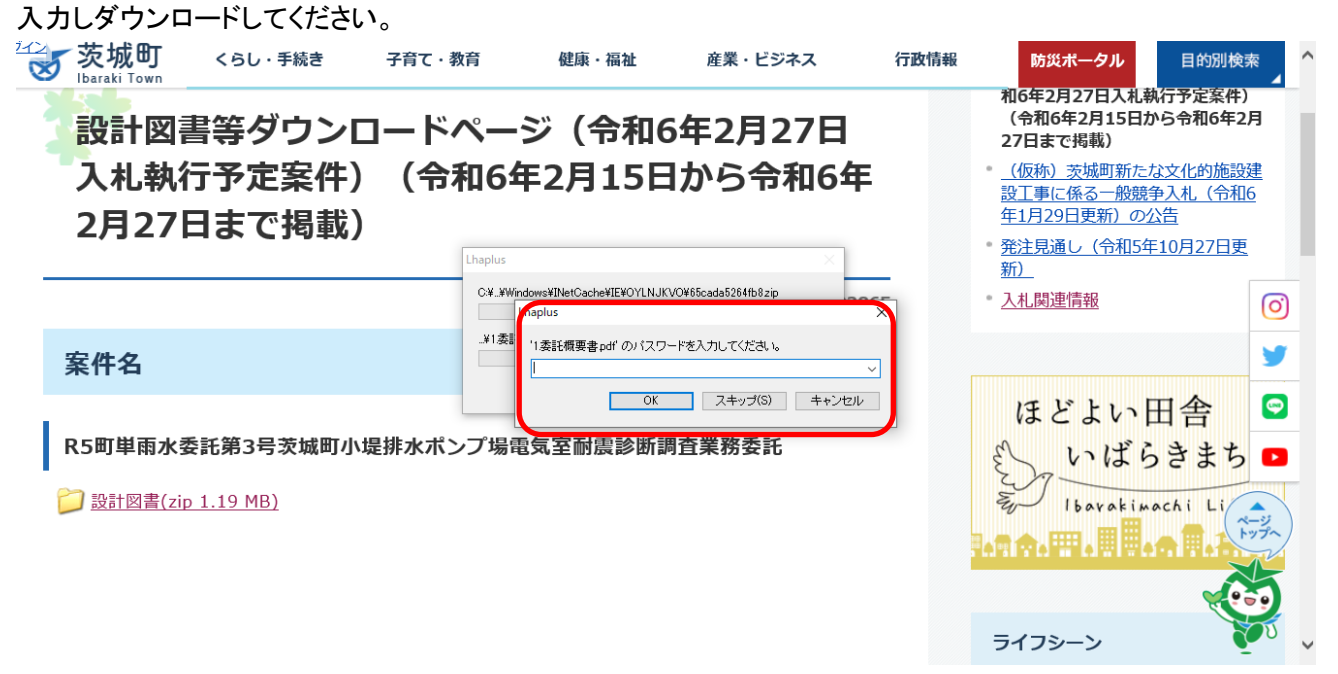

7.以上が設計図書等のダウンロード方法になります。